## **Seite 314**

## **Detaillierte Lösung für CASIO ClassPad**

Matrizen lassen sich beim ClassPad mithilfe des 2D-Keybords einfach eingeben. Dazu wählt man die Option CALC und findet dann rechts oben das Icon zur Eingabe von quadratischen Matrizen.

|                          |            |     | $\lceil \frac{\mathsf{mth}}{\mathsf{abc}} \rceil$ Cat $\lceil \frac{\mathsf{2D}}{\mathsf{2D}} \rceil$ $\lceil \frac{\mathsf{2D}}{\mathsf{mth}} \rceil$ abc $\lceil \mathsf{cat} \rceil$ $\frac{\mathsf{2D}}{\mathsf{2D}} \rceil$ |            |  |
|--------------------------|------------|-----|----------------------------------------------------------------------------------------------------|------------|--|
|                          |            |     |                                                                                                    |            |  |
|                          |            |     |                                                                                                    |            |  |
|                          |            |     |                                                                                                    |            |  |
|                          |            |     |                                                                                                    |            |  |
|                          |            |     |                                                                                                    |            |  |
| TRANS OPTN               | <b>VAR</b> | EXE | <b>TRANS OPTN</b><br><b>VAR</b>                                                                                                    | <b>EXE</b> |  |
| tandard Real Bog<br>दम्म |            |     | tandard Real Bog <b>राग</b>                                                                                                    |            |  |

Klickt man mehrmals auf das Icon, so wird die Matrix jeweils quadratisch erweitert.

Jetzt lässt sich die Matrix bequem ausfüllen und in einer Variablen speichern.

Eine 3x1-Matrix erzeugt man, indem man zweimal auf das Icon links oben klickt. Die Symbolik des Icon lässt sich folgendermaßen interpretieren: Das schwarz Markierte ist vorhanden, das weiß Markierte kommt hinzu.

Matrizen werden mit der üblichen Syntax miteinander multipliziert.

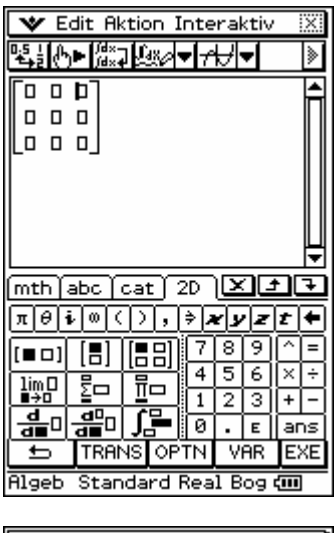

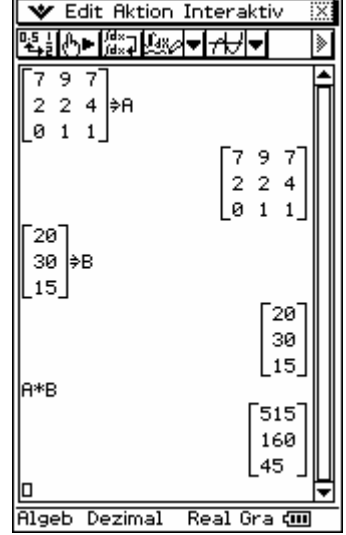

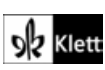